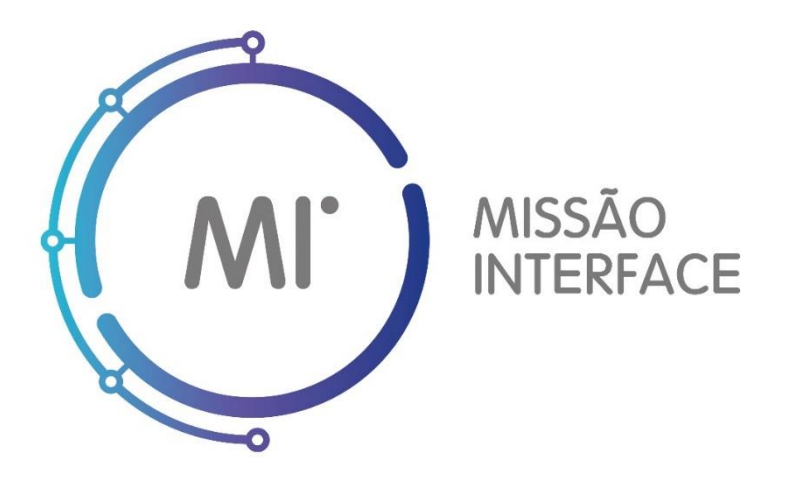

# Guia de Utilizador da Plataforma Missão Interface

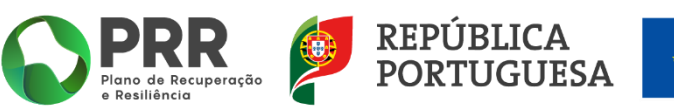

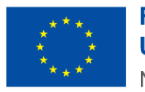

**Financiado pela** União Europeia NextGenerationEU

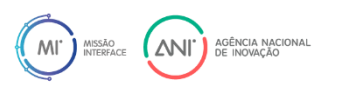

*Versão 02 11-08-2023*

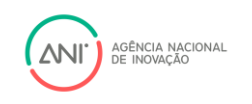

# Conteúdos

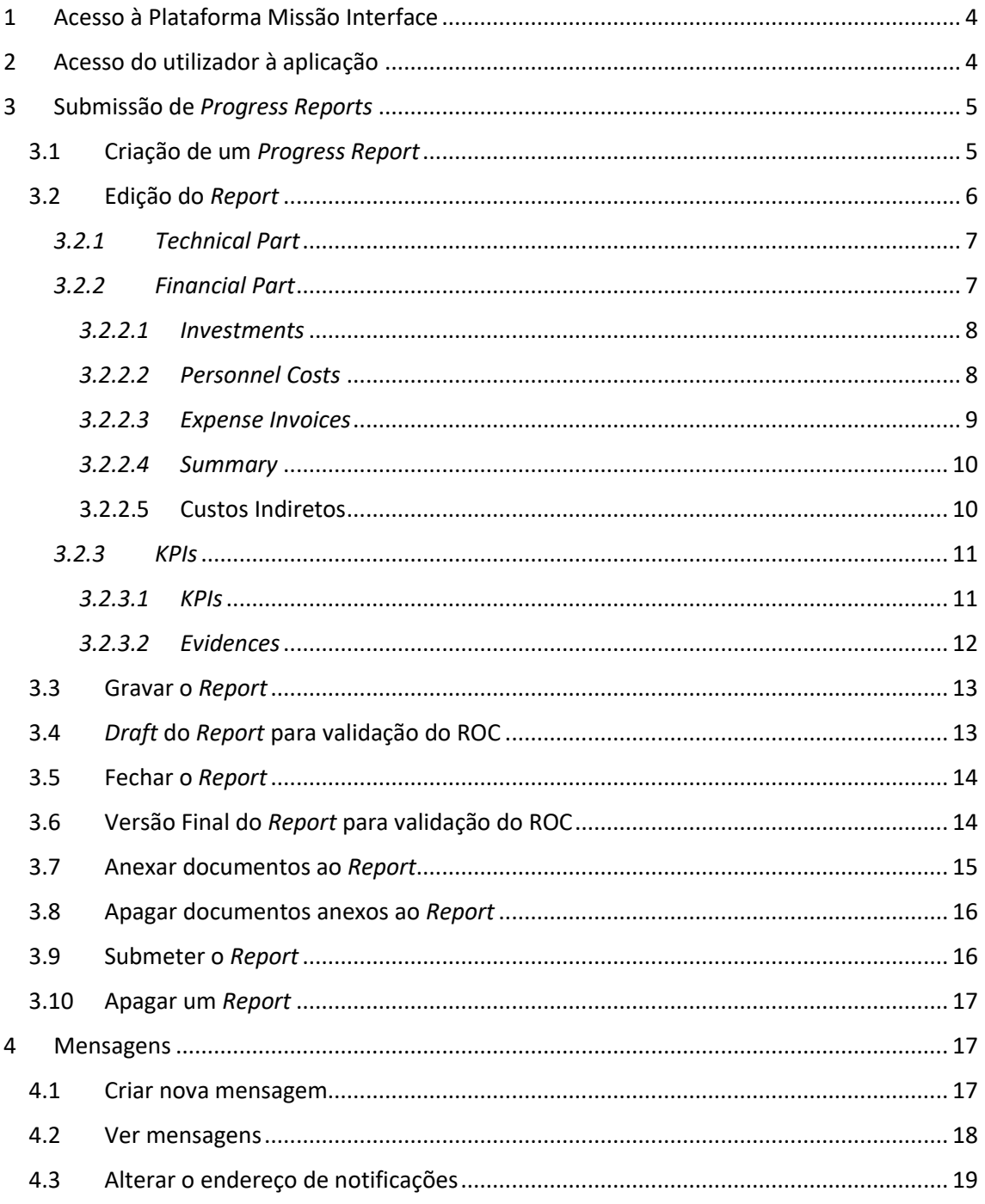

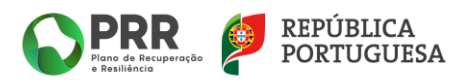

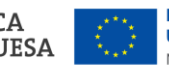

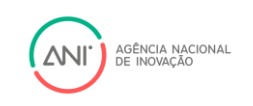

# Controlo de versões

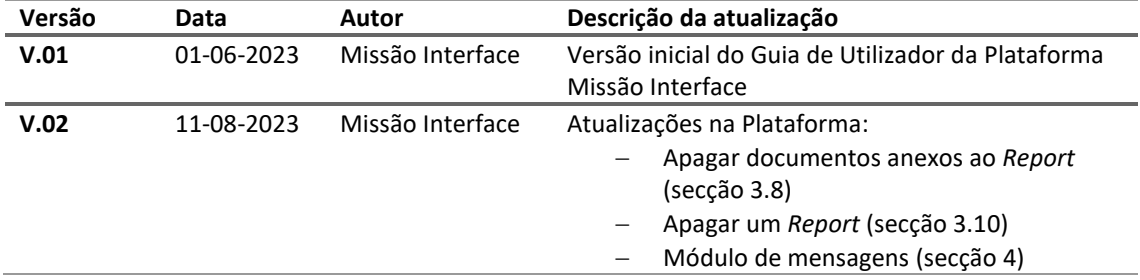

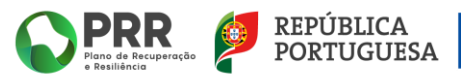

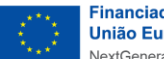

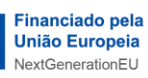

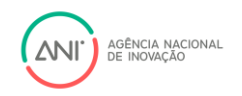

# <span id="page-3-0"></span>1 Acesso à Plataforma Missão Interface

O acesso à Plataforma Missão Interface é feito através dos seguintes endereços:

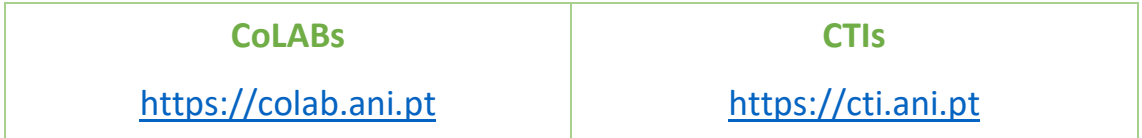

# <span id="page-3-1"></span>2 Acesso do utilizador à aplicação

Para cada Beneficiário Final (BF) foi criado antecipadamente um USER. O *login* e a respetiva *password* foram enviados por email para cada BF.

Para registar novos utilizadores deve seguir os seguintes procedimentos:

• Após efetuar o login deve aceder à opção de *Accounts* e selecionar *Users Management*.

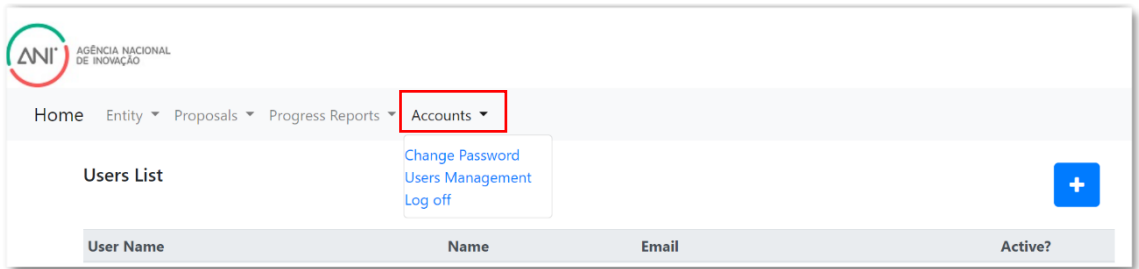

• Selecionar opção *Add New User*

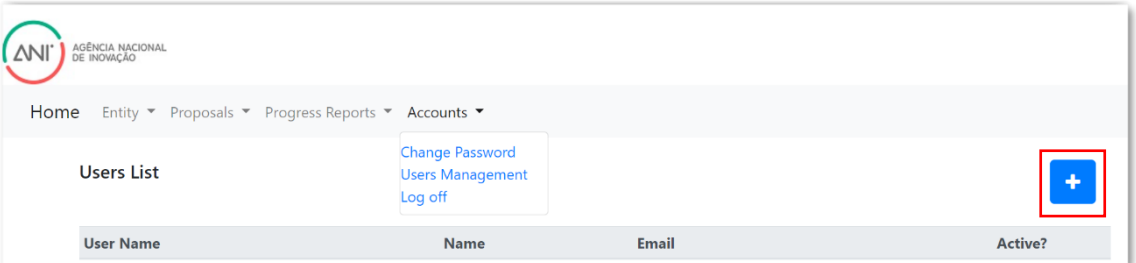

- De seguida deve configurar e confirmar os dados:
	- o Nome do utilizador;
	- o Email;
	- o *Password*.

. Passwords must have at least one non letter or digit character. Passwords must have at least one lowercase ('a'-'z'). Passwords must have at least one uppercase ('A'-'Z').

- Confirmar a *password*;
- Gravar o novo utilizador.

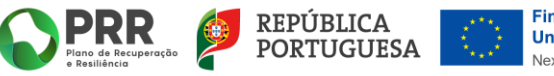

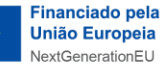

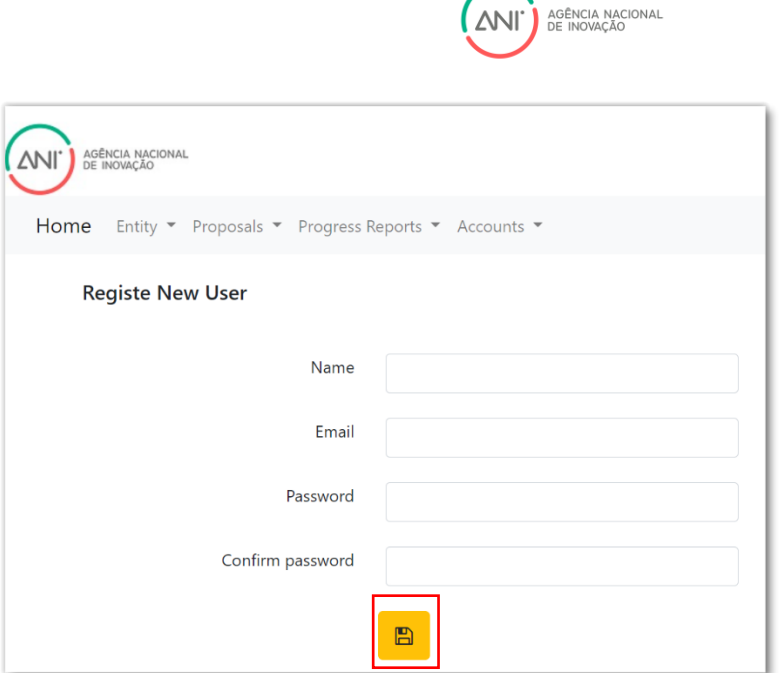

# <span id="page-4-0"></span>3 Submissão de *Progress Reports*

O reporte da execução dos projetos e os pedidos de pagamento a título de reembolso são realizados através da submissão de *Progress Reports* **(PR)**.

## <span id="page-4-1"></span>3.1 Criação de um *Progress Report*

• *Progress Reports > Create a PR*

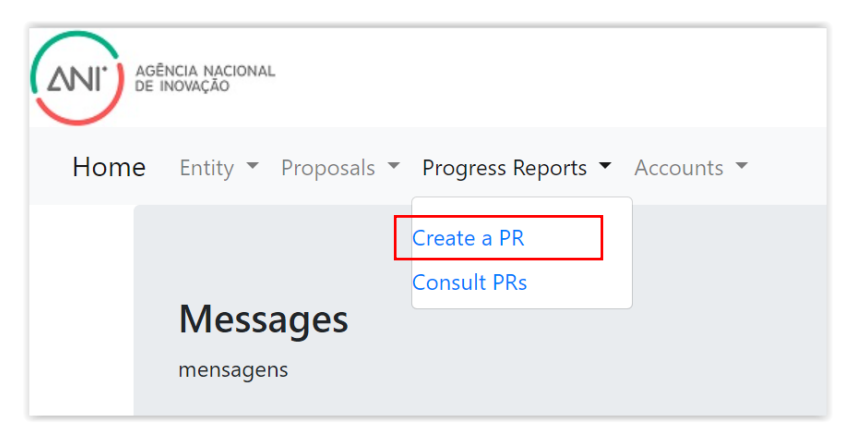

• *Report Period***:** Selecionar o Semestre Pretendido

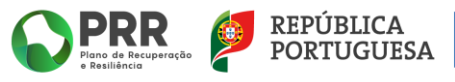

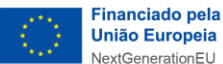

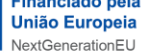

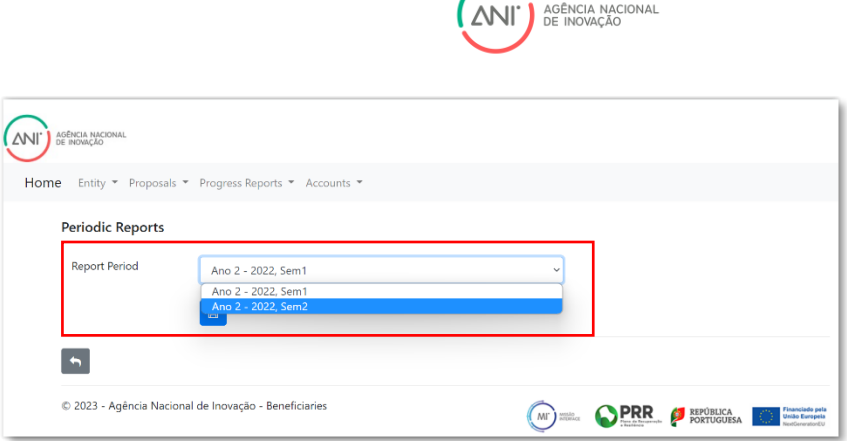

• Após selecionar o semestre pretendido, deve gravar o PR.

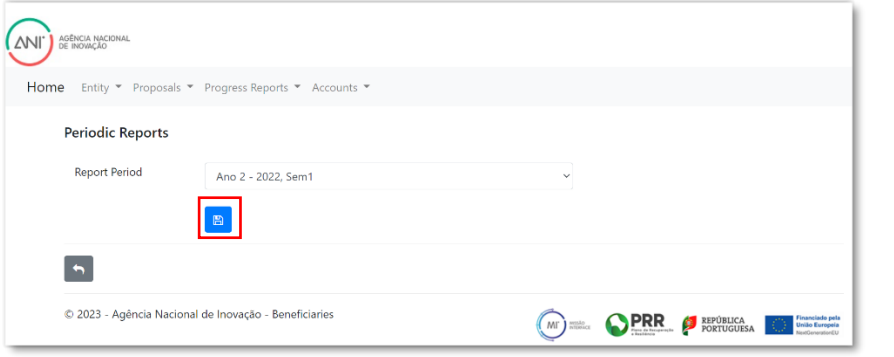

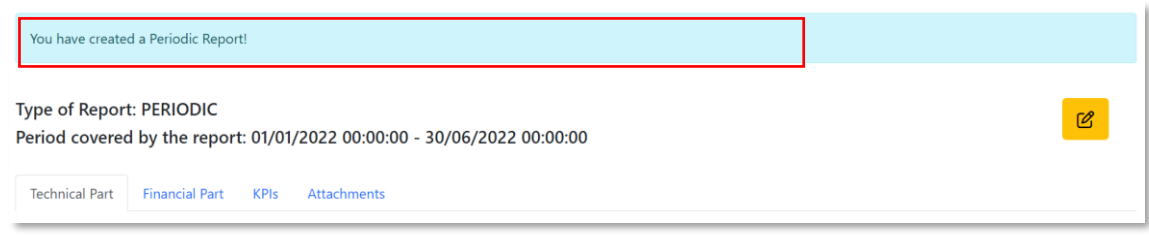

• Ao clicar em  $\frac{10}{\sqrt{2}}$  pode iniciar o preenchimento do PR.

# <span id="page-5-0"></span>3.2 Edição do *Report*

• *Progress Reports > Consult PRs > Edit Report*

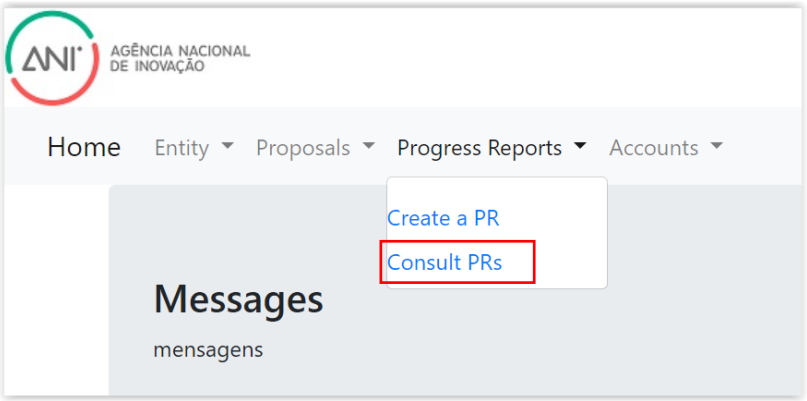

• Preencher as secções "*Technical Part*", "*Financial Part*" e "*KPIs*".

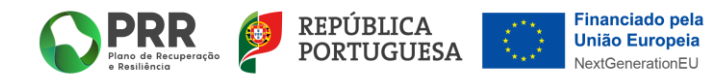

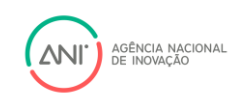

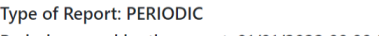

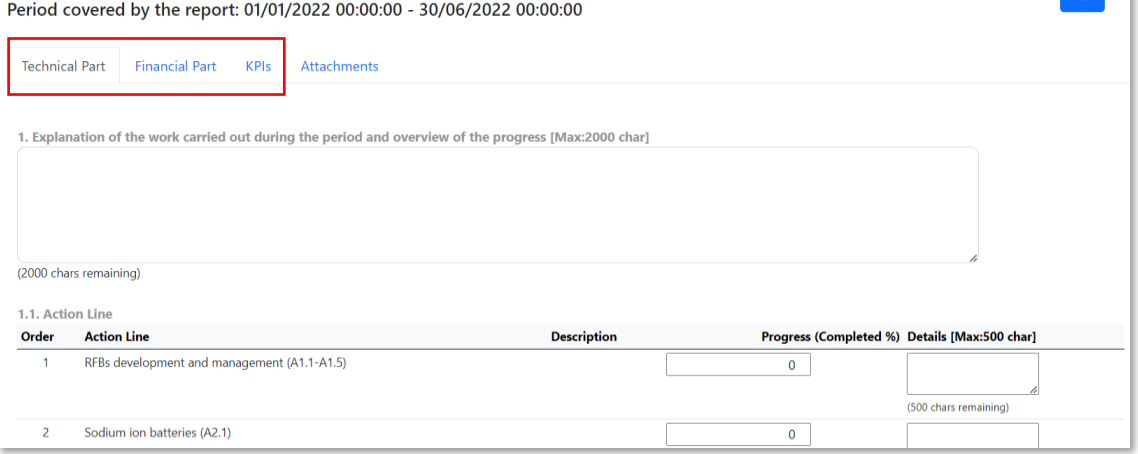

## <span id="page-6-0"></span>*3.2.1 Technical Part*

No separador "*Technical Part*" preencha todos os campos, tendo em consideração o número máximo de caracteres definido.

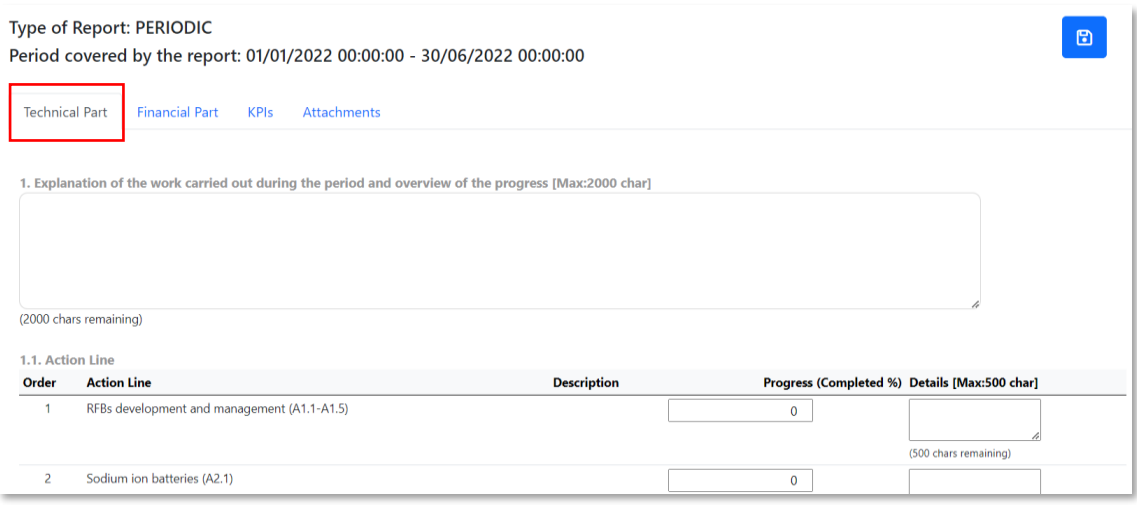

#### <span id="page-6-1"></span>*3.2.2 Financial Part*

No separador "*Financial Part*" encontra 4 categorias de informação a reportar:

- 1) *Investments*;
- 2) *Personnel Costs*;
- 3) *Expense Invoices*;
- 4) *Summary*.

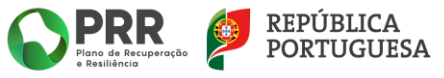

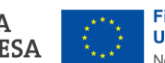

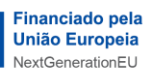

 $\overline{E}$ 

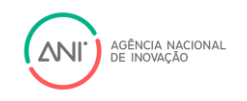

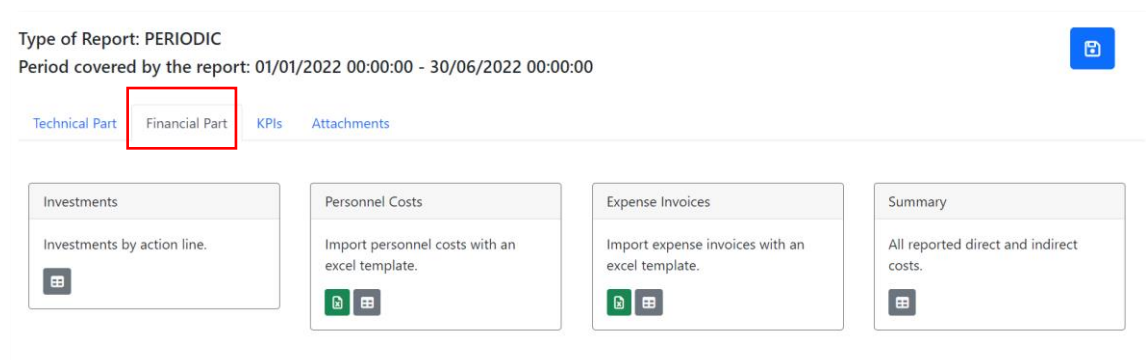

#### <span id="page-7-0"></span>*3.2.2.1 Investments*

E Selecione a opção **para editar e preencher os valores**: Investments Personnel Costs Expense Invoices Summary ents by action line Import personnel costs with an Import expense invoices with an All reported direct and indirect excel template. excel template. .<br>.costs  $\boxed{\blacksquare}$  $\begin{array}{c} \hline \end{array}$  $\begin{array}{|c|c|}\hline \mathbf{a} & \mathbf{m}\end{array}$  $\begin{array}{c} \hline \mathbf{B} \end{array}$ Order Action Line **Base Funding Contracted** Base Funding Achieved Comments [Max:500char]  $\overline{1}$ RFBs development and management (A1.1-A1.5)  $0.00 \in$  $0,00$ 500 chars remaining)  $\overline{2}$ Sodium ion batteries (A2.1)  $0.00 \in$  $0,00$ (500 chars remaining)  $\mathbf{R}$ SCs development and management (A2.2-A2.5)  $0.00 \in$  $0,00$ 

#### <span id="page-7-1"></span>*3.2.2.2 Personnel Costs*

A lista de despesas com Recursos Humanos é submetida através do *upload* de ficheiro "Excel", preparado de acordo com o formato indicado no ficheiro disponível para download (*template*).

Na opção de *Personnel Costs* selecione **baja** para fazer *download* do *template* a ser preenchido.

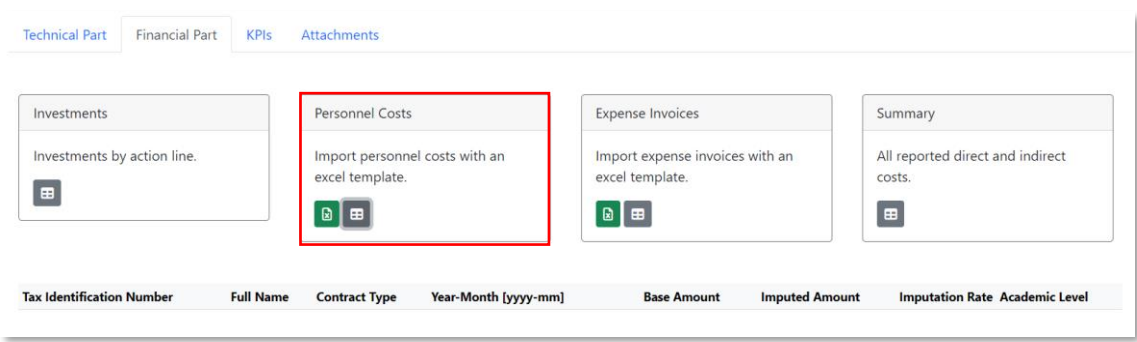

Após preenchimento, fazer o *upload* do ficheiro para a plataforma.

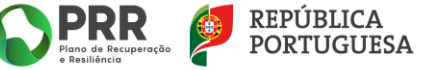

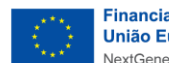

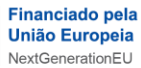

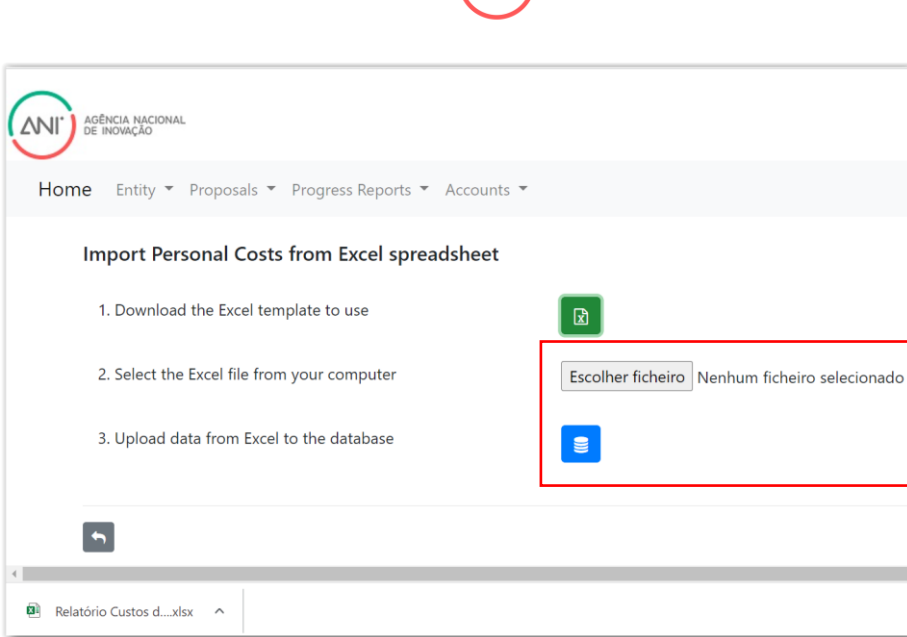

Uma vez carregado, o ficheiro fica armazenado na plataforma – sempre que for carregado um novo ficheiro este irá substituir a versão anterior.

AGÊNCIA NACIONAL<br>DE INOVAÇÃO

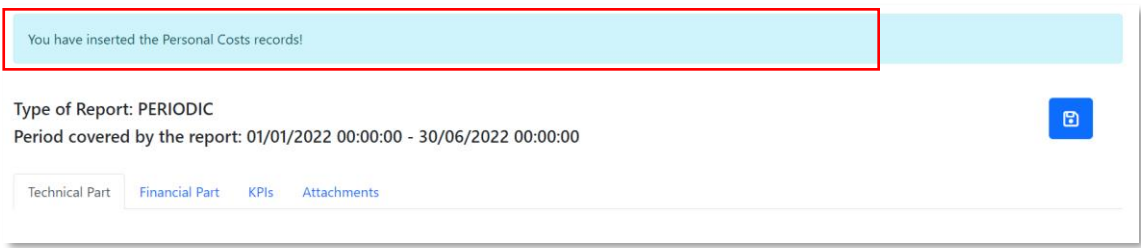

#### <span id="page-8-0"></span>*3.2.2.3 Expense Invoices*

A lista de despesas é submetida através do *upload* de ficheiro "Excel", preparado de acordo com o formato indicado no ficheiro disponível para download (*template*). Na opção de *Expense* 

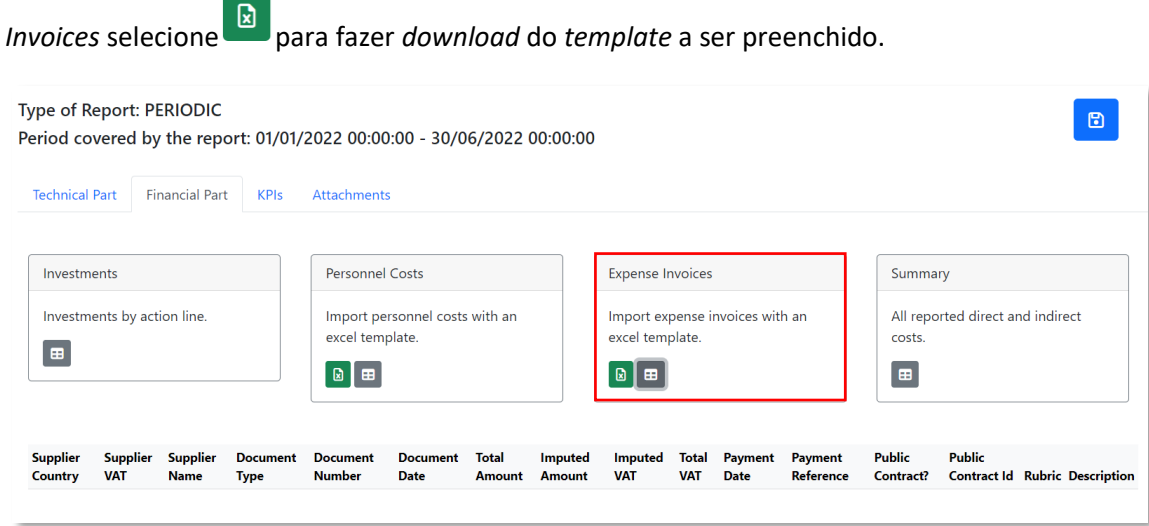

Após preenchimento, fazer o *upload* do ficheiro para a plataforma.

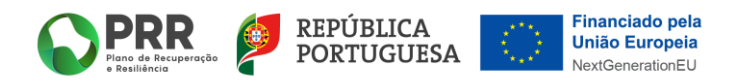

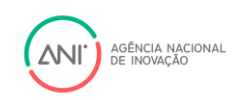

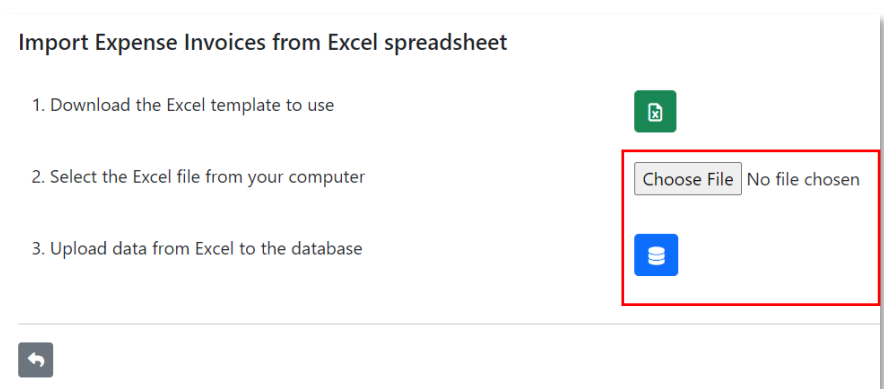

Uma vez carregado, o ficheiro fica armazenado na plataforma – sempre que for carregado um novo ficheiro este irá substituir a versão anterior.

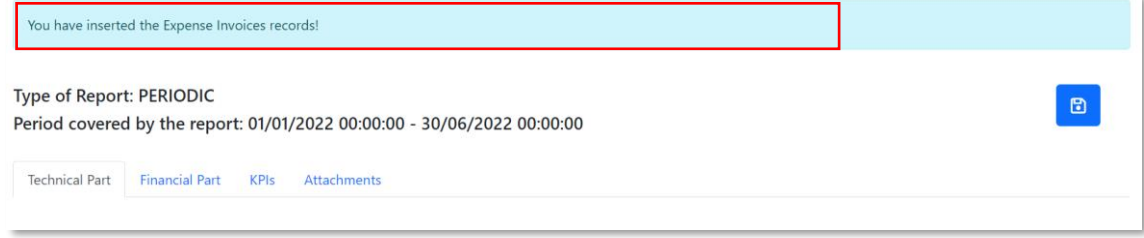

#### <span id="page-9-0"></span>*3.2.2.4 Summary*

Nesta secção pode consultar o valor total da despesa submetida no PR, incluindo o valor de custos indiretos calculados automaticamente na plataforma.

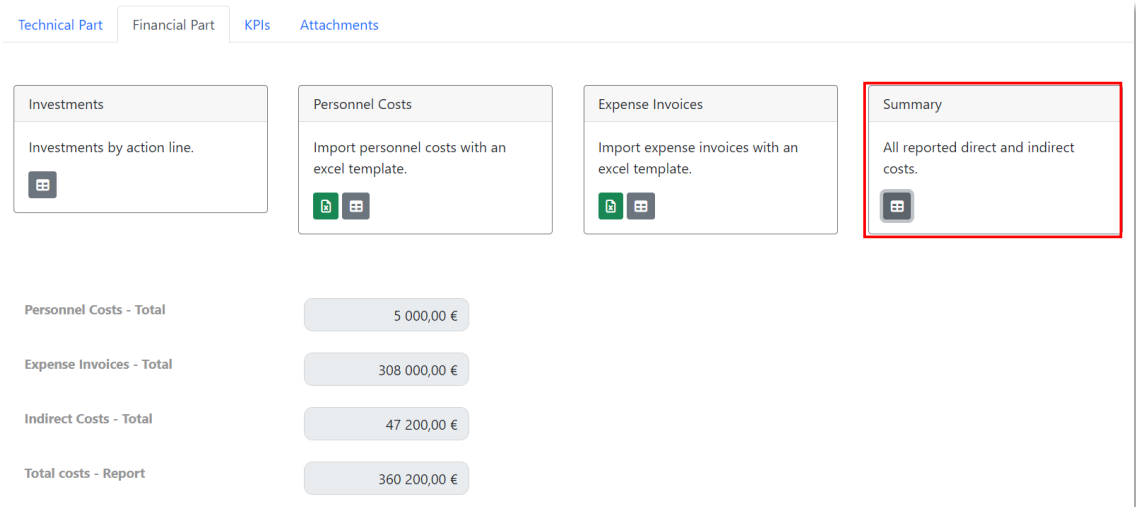

#### <span id="page-9-1"></span>**3.2.2.5 Custos Indiretos**

Os custos indiretos têm por base os valores submetidos nos ficheiros de despesas com Recursos Humanos e Faturas<sup>1</sup>. A plataforma calcula automaticamente os custos indiretos, de acordo com a seguinte correspondência:

 $1$  O cálculo dos custos indiretos incide sobre custos diretos com pessoal, instrumentos, equipamentos, matérias-primas e materiais. Ficam excluídos do cálculo para apuramento do valor com custos indiretos as despesas com registo de patentes, subcontratação, promoção e divulgação e viagens e estadas.

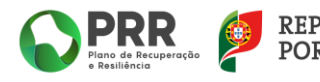

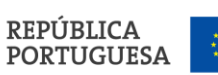

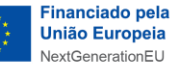

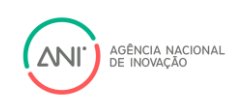

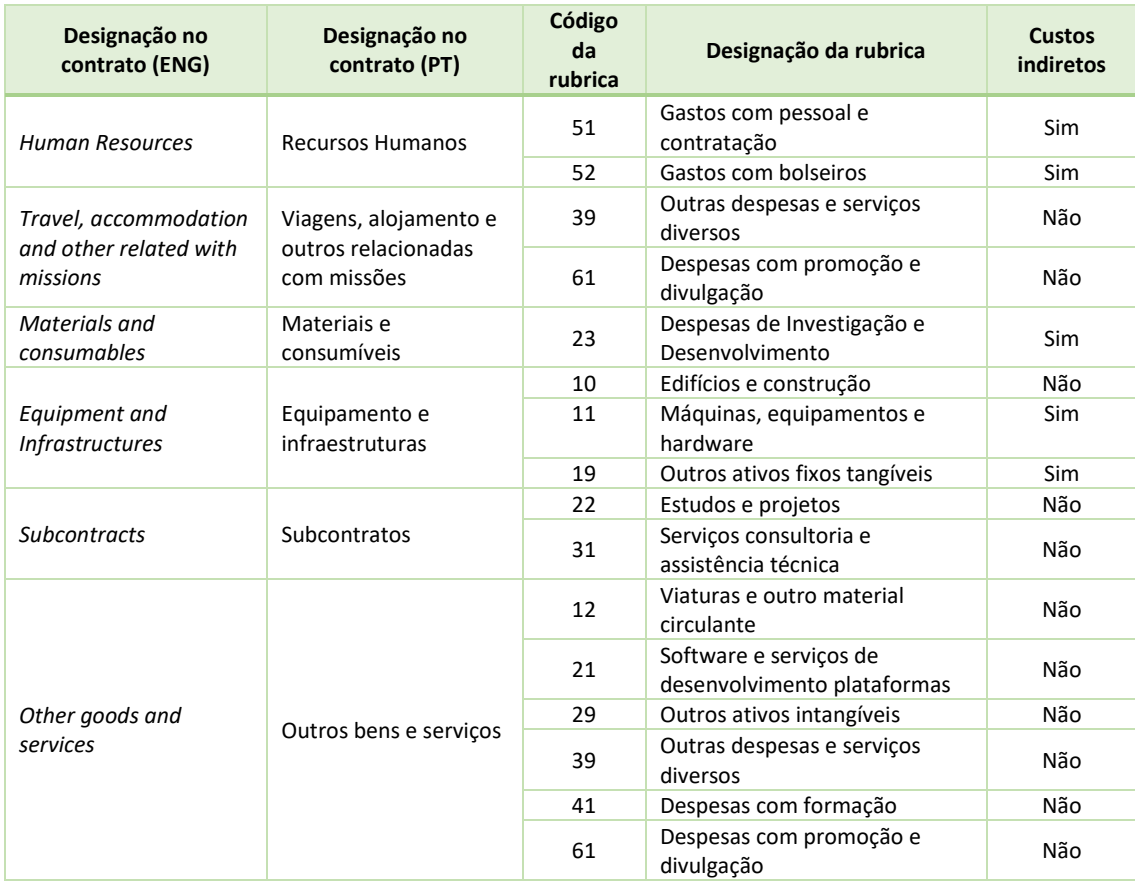

#### <span id="page-10-0"></span>*3.2.3 KPIs*

No separador "*KPIs*" encontra 2 categorias de informação a reportar:

- 1) *KPIs*;
- 2) *Evidences*.

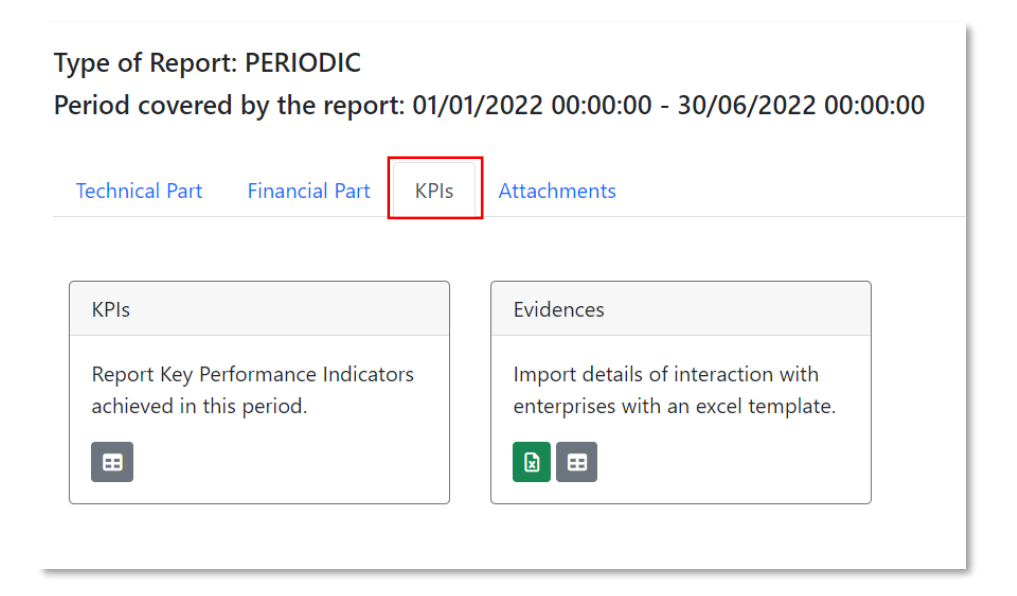

#### <span id="page-10-1"></span>*3.2.3.1 KPIs*

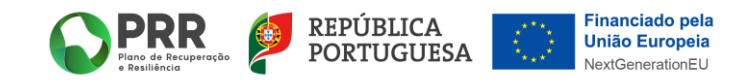

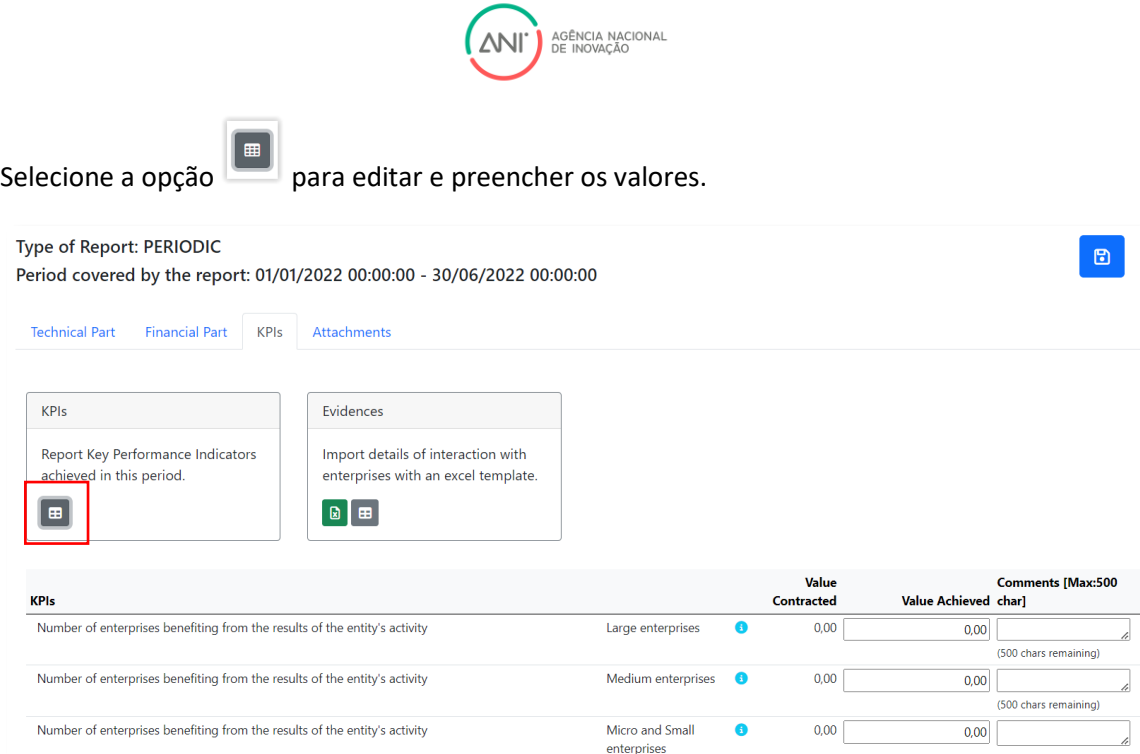

#### <span id="page-11-0"></span>*3.2.3.2 Evidences*

A lista de empresas contabilizadas nos KPIs é submetida através do *upload* de ficheiro "Excel", preparado de acordo com o formato indicado no ficheiro disponível para *download* (*template*).

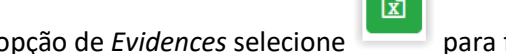

Na opção de *Evidences* selecione para fazer download do *template* a ser preenchido.

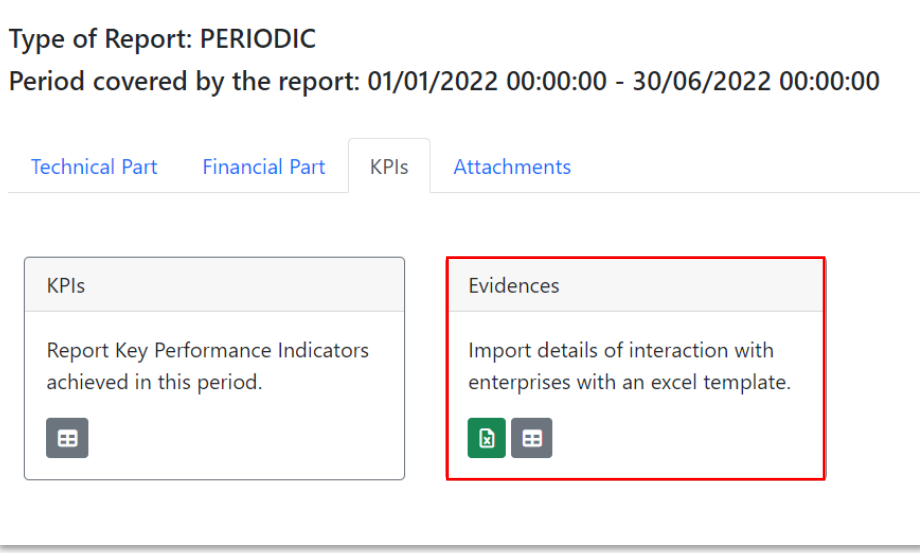

 $\sqrt{2}$ 

Após preenchimento, fazer o *upload* do ficheiro para a plataforma.

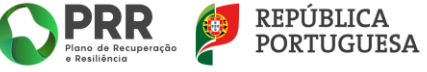

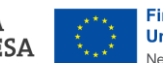

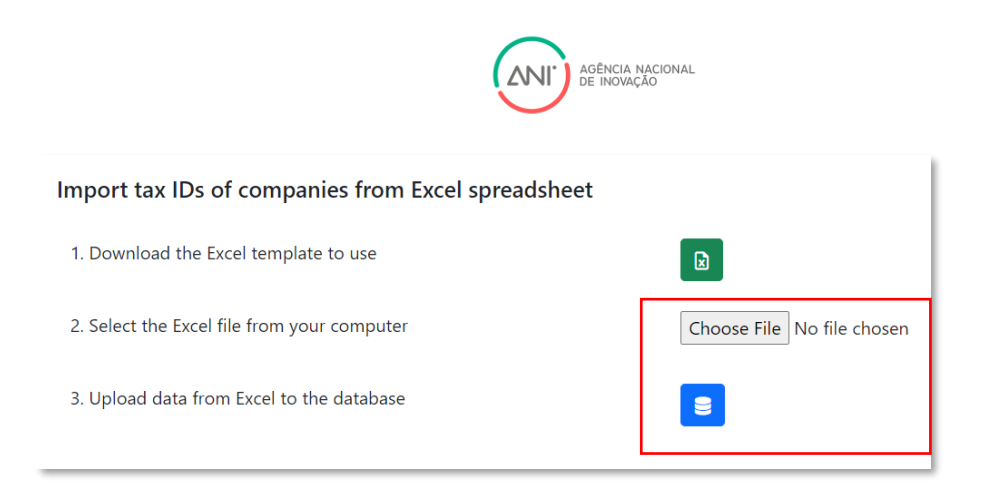

Uma vez carregado, o ficheiro fica armazenado na plataforma – sempre que for carregado um novo ficheiro este irá substituir a versão anterior.

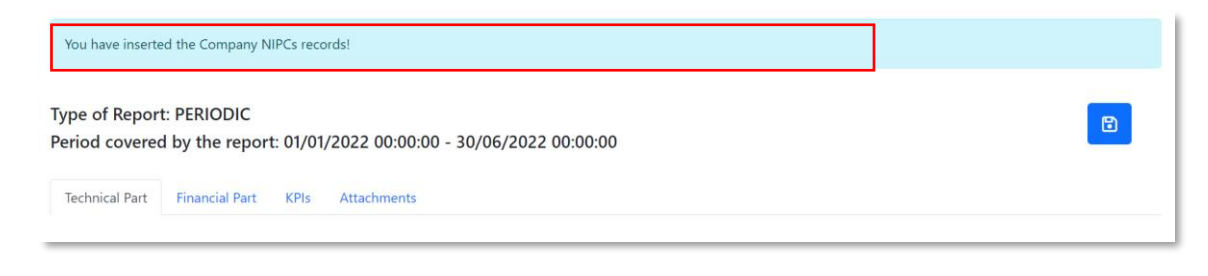

# <span id="page-12-0"></span>3.3 Gravar o *Report*

Após o registo dos dados, selecione a opção "gravar" clicando em **D** para gravar o preenchimento do PR na plataforma. Durante o preenchimento do formulário é recomendável gravar os dados à medida que estes são inseridos. É importante que, sempre que seja terminado o preenchimento de uma seção, esta seja guardada.

Após gravar, a mensagem "*You have updated the Periodic Report!*" aparece.

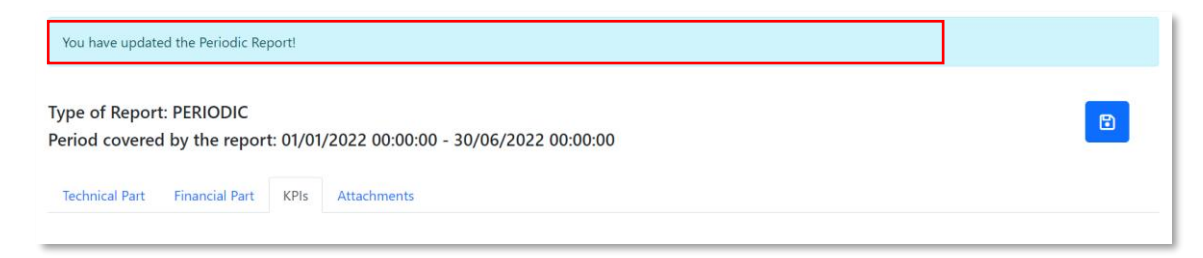

# <span id="page-12-1"></span>3.4 *Draft* do *Report* para validação do ROC

• *Progress Reports > Consult PRs > Print Draft Report for ROC Validation*

Após concluir e gravar o preenchimento do PR, abra a "Consulta de PR" e selecione a opção

para criar um *Draft* do PR para validação pelo ROC.

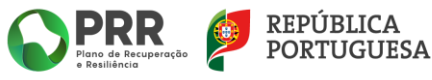

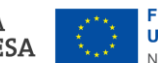

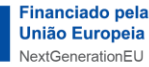

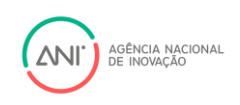

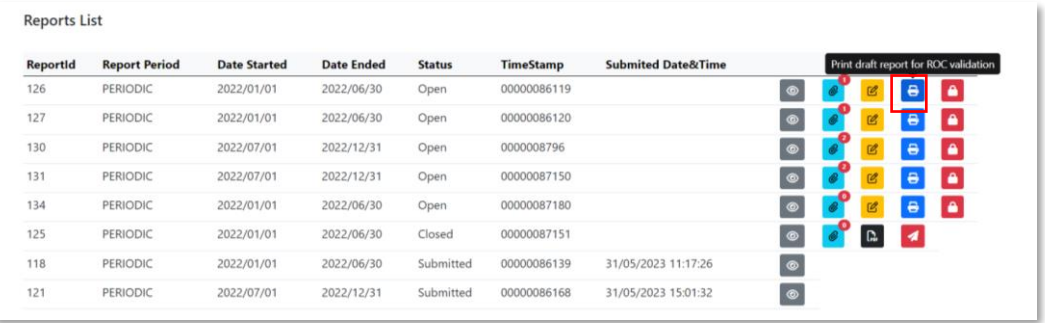

Depois de verificado pelo ROC, o *Draft* do PR pode ser editado novamente, de acordo com os passos mencionados acima.

#### <span id="page-13-0"></span>3.5 Fechar o *Report*

 $\mathbf{r}$ 

#### • *Progress Reports > Consult PRs > Close Report*

Após concluir e gravar o preenchimento do PR, abra a "Consulta de PR" e selecione a opção

para fechar a edição do PR.

**Atenção: depois de realizar esta ação o PR não pode voltar a ser editado.**

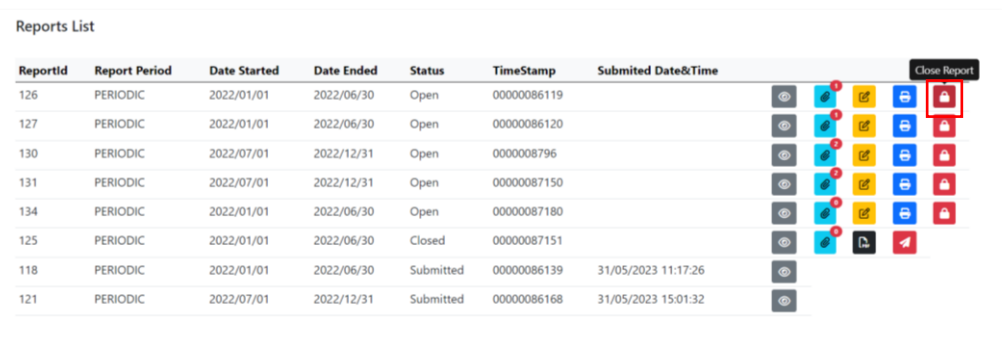

### <span id="page-13-1"></span>3.6 Versão Final do *Report* para validação do ROC

• *Progress Reports > Consult PRs > Print Final Report for ROC Validation*

Após fechar a edição do PR, abra a "Consulta de PR" e selecione a opção **para para gerar a** versão final do PR em formato pdf..

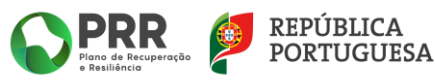

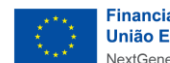

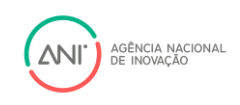

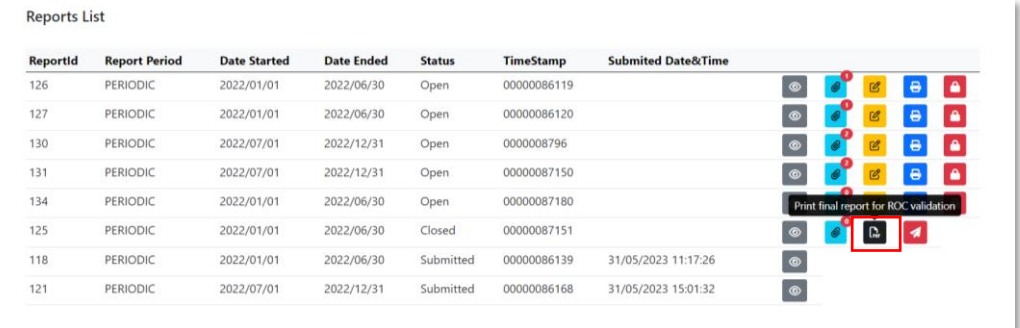

# <span id="page-14-0"></span>3.7 Anexar documentos ao *Report*

#### • *Progress Reports > Consult PRs > Attach new files to report*

Para anexar documentos ao PR, abra a "Consulta de PR" e selecione a opção

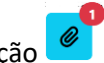

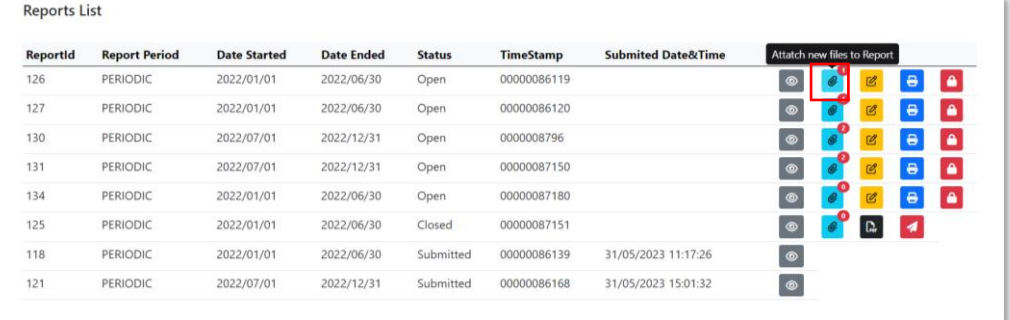

Selecione o tipo de documento a anexar, escolha um ficheiro gravado no seu computador e

clique em **para gravar o ficheiro** – repita o procedimento para anexar mais documentos.

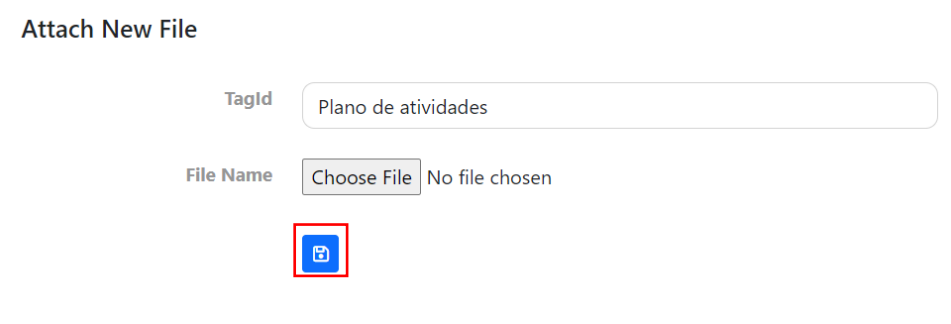

Os documentos a anexar ao PR são os seguintes:

- i. Plano de atividades
- ii. Relatório e contas
- iii. Autorização de consulta de não dívida à AT
- iv. Autorização de consulta de não dívida à SS
- v. Relatório de Procedimento Acordados (ROC)
- vi. Vídeo resumo de atividades anuais
- vii. Declaração Pedido de Pagamento

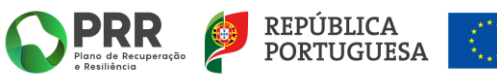

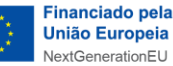

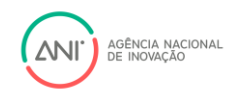

É obrigatório anexar a cada PR os documentos iii), iv) v) e vii).

Os documentos i), ii) e vi) são submetidos com periodicidade anual, conforme disponibilidade.

#### <span id="page-15-0"></span>3.8 Apagar documentos anexos ao *Report*

#### • *Progress Reports > Consult PRs > Attach new files to report*

Para apagar documentos anexos ao PR, abra a "Consulta de PR" e selecione a opção  $\Box$ . Na

lista de ficheiros anexados, selecione a opção e confirme a ação na mensagem seguinte.

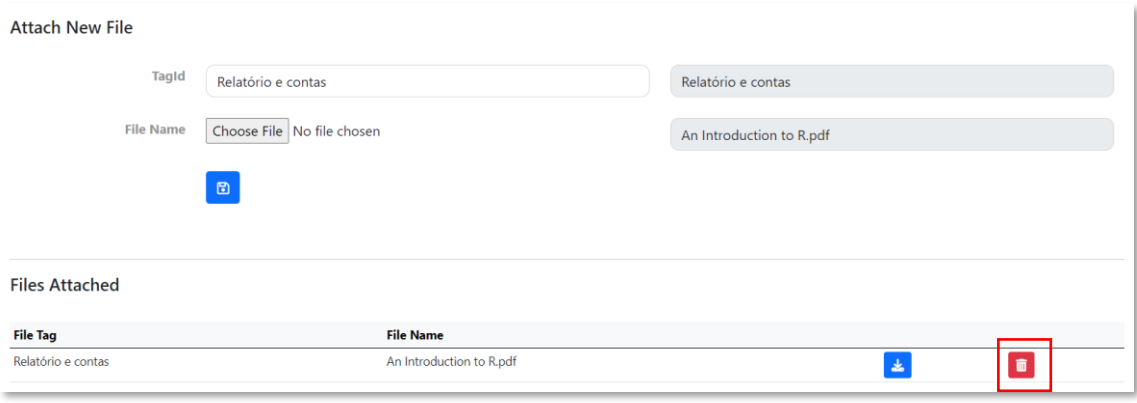

#### <span id="page-15-1"></span>3.9 Submeter o *Report*

#### • *Progress Reports > Consult PRs > Submit Report*

O último passo consiste na submissão do PR – nesta fase:

Abra a "Consulta de PR" e selecione a opção

- O ROC já validou o PR e preencheu e assinou o Relatório de Procedimentos Acordados;
- A versão final do PR já foi gerada em pdf. e já foi assinado pelo ROC e pelos responsáveis legais do BF;
- O PR já tem todos os documentos necessários anexados.

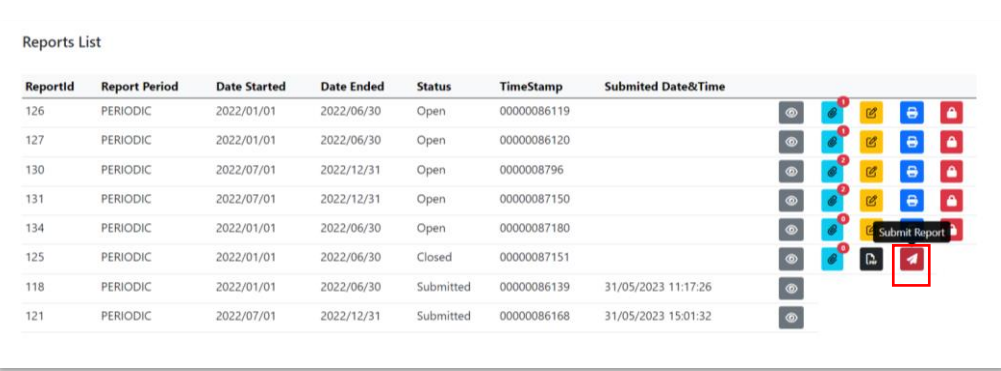

O PR é submetido e fica disponível para consulta, sem poder ser novamente editado.

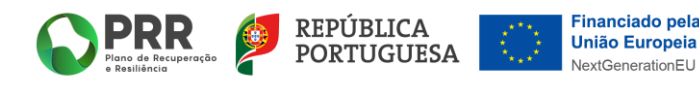

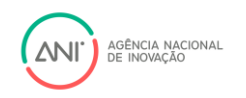

# <span id="page-16-0"></span>3.10 Apagar um *Report*

• *Progress Reports > Consult PRs*

Para apagar um PR, abra a "Consulta de PR" e selecione a opção **di produto de confirme** a ação na mensagem seguinte.

#### **Nota: só podem ser apagados PR que ainda não foram fechados.**

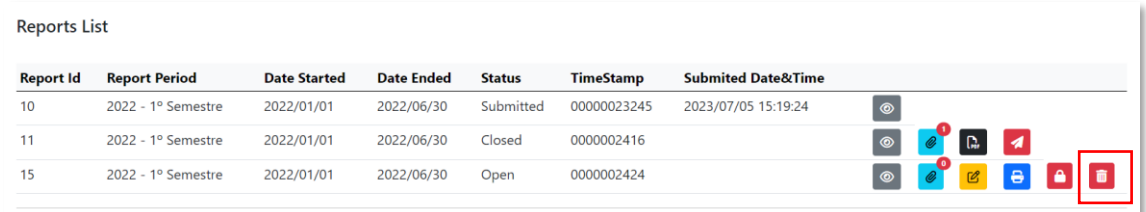

# <span id="page-16-1"></span>4 Mensagens

A troca de mensagens entre o BF e a ANI é realizada através do módulo *Messages*.

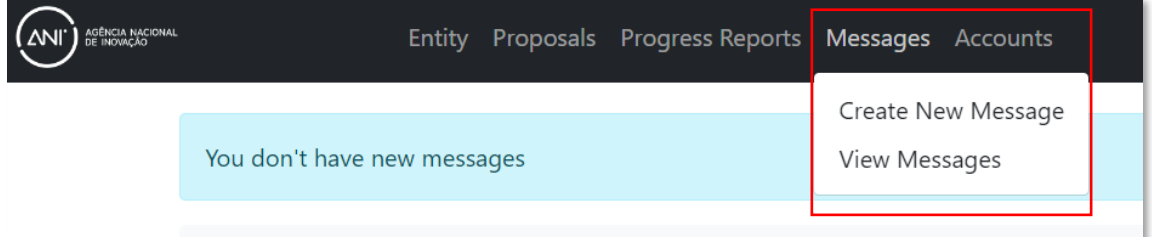

## <span id="page-16-2"></span>4.1 Criar nova mensagem

#### • *Messages > Create New Message*

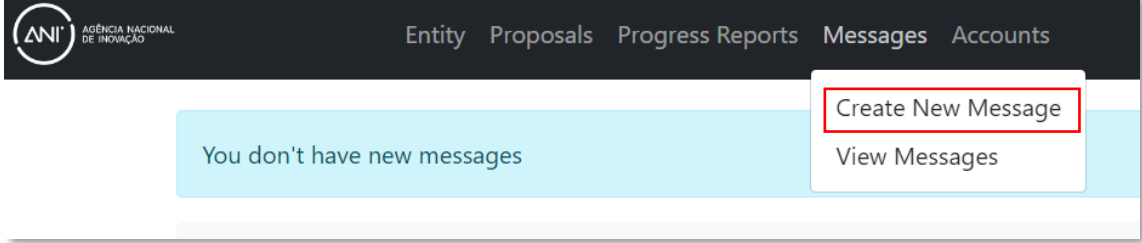

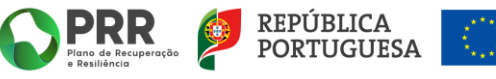

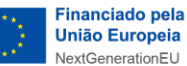

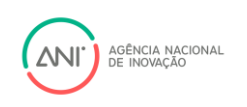

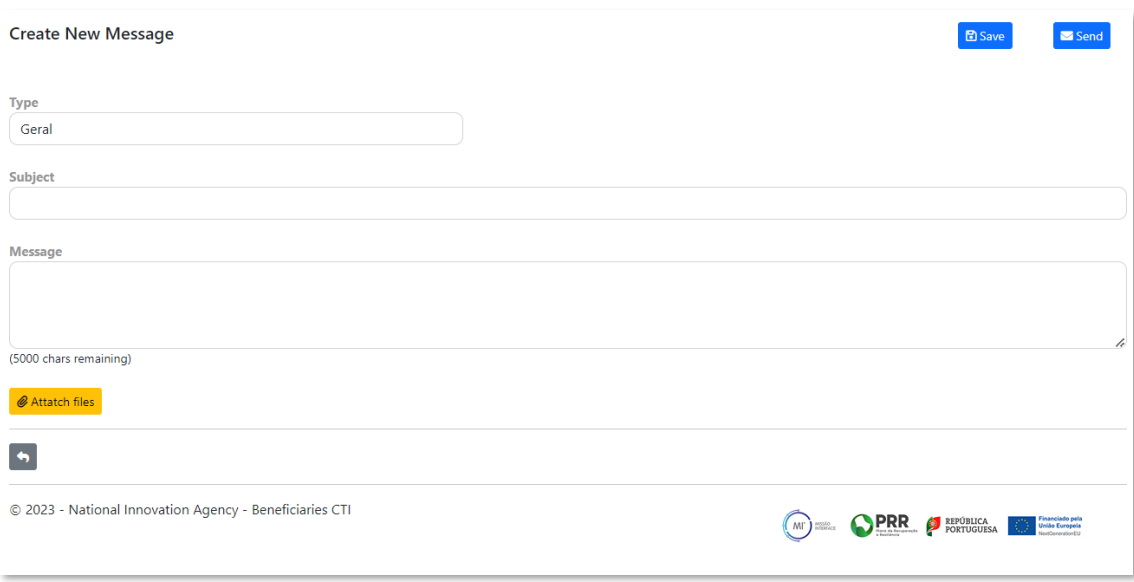

- Selecione o tipo de mensagem, preencha o assunto e o texto da mensagem.
- Para anexar ficheiros à mensagem selecione **Contracteur de la provisionale de** . Depois deve clicar em *Choose File*, selecionar o ficheiro que pretende anexar e, por fim, clicar em B Save Attachment .
- **Para gravar a mensagem para posterior edição, deve selecionar a opção**

Para enviar a mensagem, deve selecionar a opção

#### <span id="page-17-0"></span>4.2 Ver mensagens

• *Messages > View Message*

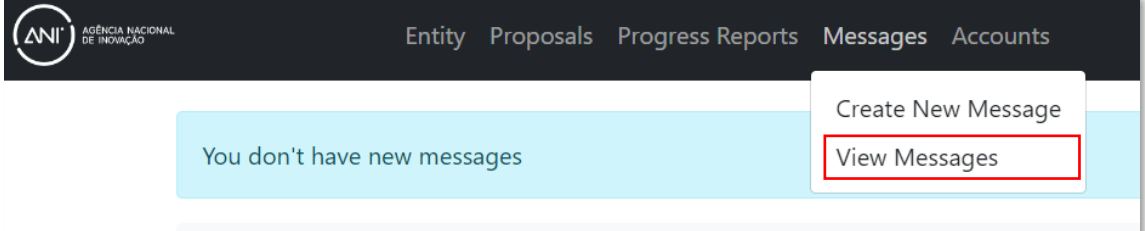

• Para ver a lista de mensagens em *Draft*, na *Inbox* ou nos *Sent Items*, selecione cada uma destas caixas.

 $\overline{z}$ 

- Para iniciar uma nova mensagem, selecione
- Para verificar a entrada de novas mensagens, selecione  $\begin{array}{c} \hline c \end{array}$ .
- As novas mensagens por ler estão na *Inbox*, assinaladas a *bold* e a coluna **Read Date** estará sem informação.
- Para ler uma mensagem, selecione .

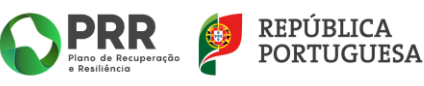

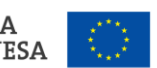

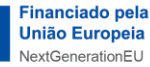

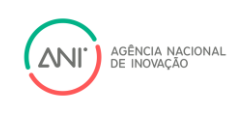

• Para responder a uma mensagem, selecione **. A para** . A opção de resposta à mensagem também está disponível no ecrã de leitura da mensagem.

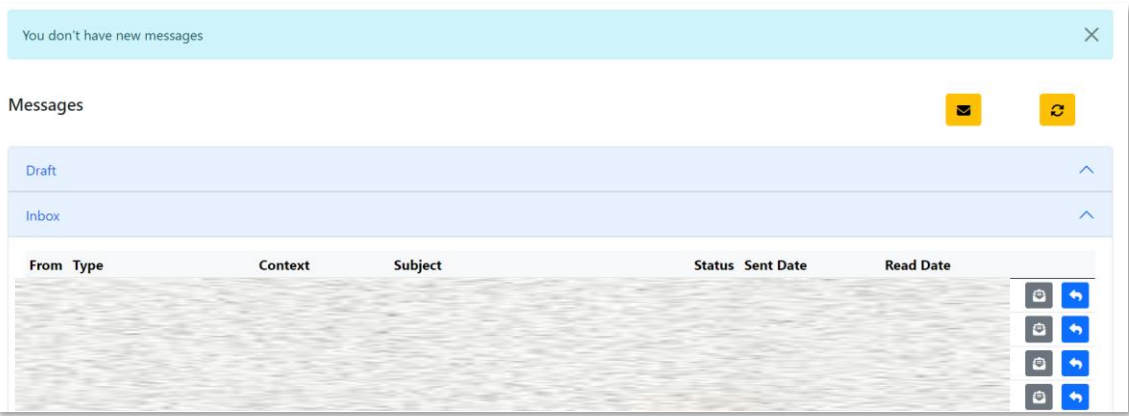

• Para editar mensagens em *Draft*, selecione <sup>2</sup> na lista de *Drafts*.

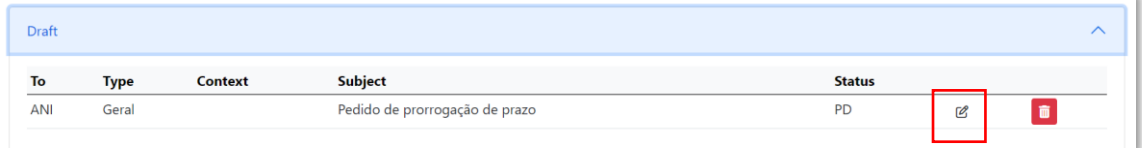

# <span id="page-18-0"></span>4.3 Alterar o endereço de notificações

#### • *Accounts > Change Notification Address*

A Plataforma envia um alerta para email do BF sempre que uma nova mensagem for recebida. Pode alterar o nome da pessoa e o email que recebe os alertas preenchendo os campos *New* 

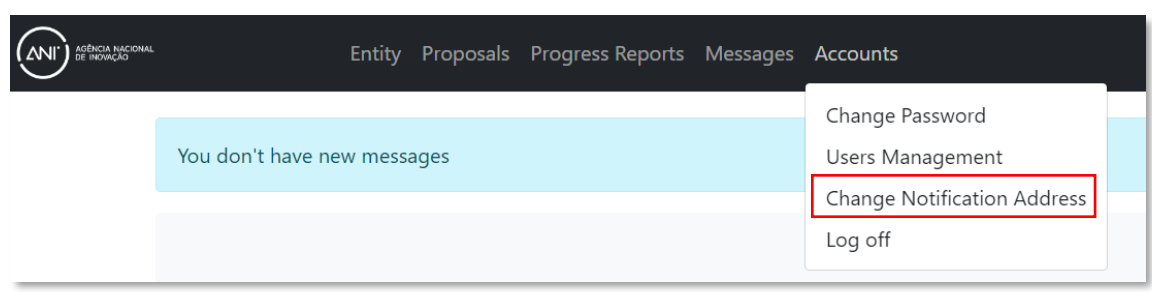

*Name* e *New email*, gravando de seguida os novos dados clicando em .

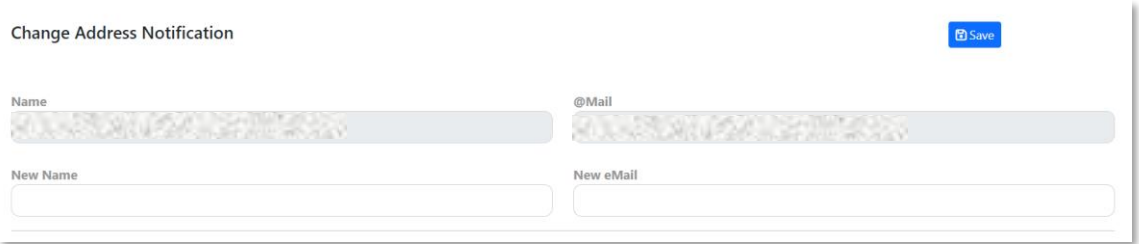

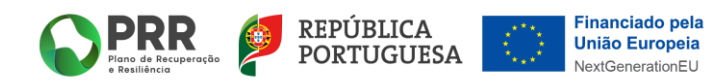